# WIDI UHOST 使用者指南 **V08**

請在使用本產品前完整閱讀本手冊。手冊中的圖片僅用於插圖目的,真實產品 可能有所不同。更多技術支援內容和影片請造訪 BluetoothMIDI.com 頁面。

請造訪 http://www.centrmus.com/product/default/detail?id=1434 下載免費的 iOS 或安卓版本 WIDI App 行動應用軟體。它是所有新 WIDI 產品的支援中心 (不包括老款 WIDI Bud), 您可以诱過它獲得以下諸多增值服務:

- w 隨時升級 WIDI 產品的韌體程式,以獲得最新功能。
- w 為 WIDI 產品自訂用戶名稱並存儲使用者設置。
- w 設置一對多編組連接。

註:iOS 和 macOS 的藍牙 MIDI 連接方法不同,因此 iOS 版 WIDI App 無法在 MacOS 電腦 使用。前往 iOS Appstore 應用程式商店搜索並下載免費應用 WIDI App。

## 重要說明

## l 警告

連接不當可能會導致設備損壞。

#### l 版權

2021© CME 公司版權所有。未經 CME 公司書面同意,不得以任何形式對 本手冊的全部或部分進行複製。CME 是 CME 公司在中華人民共和國和/或其他 國家的註冊商標。其它的產品和品牌名稱是其各自公司的商標或註冊商標。

#### l 保固

CME 為本產品針對個人或實體提供為期一年的標準有限保固,無論這個產 品是購買自 CME 的授權經銷商還是分銷商。保固期從您購買本產品的日期開 始計算。CME 的保固範圍僅限於產品硬體工藝和材料的缺陷,CME 的保固並不 包括正常使用造成的磨損、用戶自行拆裝、未經授權的維修等人為損壞,以及 不承擔因使用不當或故障而浩成捐失的責任。作為接受保固服務的條件,您會 被要求提供購買證明。例如在您的發票或銷售收據中,顯示著該產品的購買日 期,這是您購買的憑證。您可以聯繫 CME 授權的經銷商或分銷商獲取相關服 務,CME 將根據當地的法律對消費者履行保固義務。

### l 安全說明

使用本產品時,為了減少火災、觸電或人員傷害的危險,應始終遵守基本 的安全預防措施。這些措施包括但不限於以下:

- 切勿在有雷電的時候安裝連接。
- 切勿將連線以及插座安裝在潮濕的位置,除非該插座是專門為潮濕位置而 設計的。
- 務必按照操作說明來使用本產品。
- 不要讓本產品淋雨或受潮,並避免火災或電擊。
- 本產品帶有磁鐵,請勿將本產品與容易受到磁力干擾的設備近距離放置, 例如信用卡,醫療設備,電腦硬碟等。
- 使本產品遠離會產生電氣干擾的裝置,如螢光燈、無線發射器和電動機等。
- 應使本產品避開灰塵、高溫和振動。
- 勿將本產品曝露在直射的陽光下。
- 勿在本產品上放置重物或裝有液體的容器。
- 勿用濕手觸摸插頭

# 不支援的產品

將 WIDI Uhost 作為 USB Uhost 主設備使用時,它支援大多數隨插即用的 標準 USB MIDI 設備。但如果您的設備屬於以下情況,WIDI Uhost 無法支援:

1. 不支援需要安裝專用驅動程式的 USB 設備。

2. 不支援包含集線器功能的 USB 設備。

3. 多個 MIDI 埠的 USB 設備僅支援第一個 USB MIDI 埠。

註:WIDI Uhost 需升級 USB 韌體 v1.6 或更高版本來相容 USB 音訊+MIDI 類設備。

一些 USB MIDI 設備有兩種模式,隨插即用模式也可能被稱為"通用驅動 程式",另一種模式可能被稱為"高級驅動程式"。 請在設備手冊中查找是否可將 模式設置為 Class Compliant。

## 連接

WIDI Uhost 是三合一無線藍牙 USB MIDI 介面,可同時雙向傳輸 16 個通道 的 MIDI 資訊:

- 1. 它可作為獨立使用的 USB 主設備為隨插即用的標準 USB MIDI 設備添 加藍牙 MIDI 功能。例如:合成器、MIDI 控制器、MIDI 介面、肩背鍵 盤、電子吹管、電子手風琴、電子鼓、電鋼琴、電子琴、音訊介面、 數位混音台等。
- 2. 它可作為 USB 附屬設備為帶有 USB 插座的電腦或智慧行動設備、以 及帶有 USB Host 主設備插座的 MIDI 設備添加藍牙 MIDI 功能。它相 容的作業系統包括:Windows、macOS、iOS、Android、Linux、 ChromeOS。

3. 它可作為藍牙 MIDI 主機或從機直接無線連接帶有 BLE MIDI 功能的設 備和電腦,例如:藍牙 MIDI 控制器、iPhone、iPad、Mac 電腦、Android 手機、PC 電腦等。

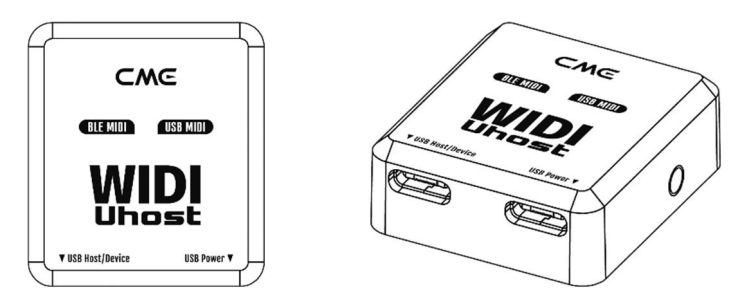

WIDI Uhost 介面帶有兩個 USB Type-C 插座和一個按壓開關。

- w 左側標記有 USB Host/Device 的 USB-C 插座為資料口,可在 USB 主 設備或附屬設備角色中自動切換:
	- 當連接隨插即用的標準 USB MIDI 設備時, WIDI Uhost 將自動切 換為無需電腦亦可獨立工作的主設備,並將 USB MIDI 資料轉換 成藍牙 MIDI 資料(反之亦然)。當 WIDI Uhost 運行在此模式時, 需要連接右側的 USB-C 獲取外部供電,為介面自身以及所連接 的 USB MIDI 設備提供電力(可傳送 500mA 電流給附屬設備)。
	- 當連接電腦 USB 插座或帶有 USB Host 插座的 USB MIDI 設備時, WIDI Uhost 將自動切換為 USB 附屬設備, 並將這些設備的 USB MIDI 資料轉換成藍牙 MIDI 資料(反之亦然)。WIDI Uhost 運行 在此模式時可透過 USB 匯流排獲取電力。
- w 右側標記有 USB Power 的 USB-C 插座為供電口,可使用普通 USB Type-C 充電線連接電壓為 5V 的標準 USB 電源(例如:充電器、行動 電源、電腦 USB 插座等)。外部 USB 電源在為 WIDI Uhost 本體供電 的同時,還可為連接在 WIDI Uhost 上的 USB 附屬設備提供 USB 2.0 標準規定的 500mA 最大電流。

註:請勿使用高於 5V 的電源供電,否則可能會對 WIDI Uhost 或與它連接的 USB MIDI 設備造成損壞。

- w 介面右側的按壓開關用於特定快捷操作(請確認 WIDI Uhost 韌體已 經升級至最新版本)。下述操作基於 v0137 版本藍牙韌體或更高:
	- 在 WIDI Uhost 尚未通電的狀態下,按住按鈕再給 WIDI Uhost 通 電直到綠色 LED 燈慢閃 3 次後再鬆開,介面將被手動恢復至出 廠預設狀態。
	- 在 WIDI Uhost 已經通電的狀態下,按住按鈕 3 秒鐘後再鬆開, 介面的藍牙角色將被手動設置為"限定從機"模式。如果 WIDI Uhost 之前已連接其它 BLE MIDI 設備,此操作將斷開所有連接。
- WIDI Uhost 背面內部裝有磁鐵, 配合附贈的磁鐵貼片, 可方便地黏貼 於設備上。

註:請勿將本產品與容易受到磁力干擾的設備近距離放置,例如信用卡、醫療設備、 電腦硬碟等。

l **WIDI Uhost** 可選配的連接線

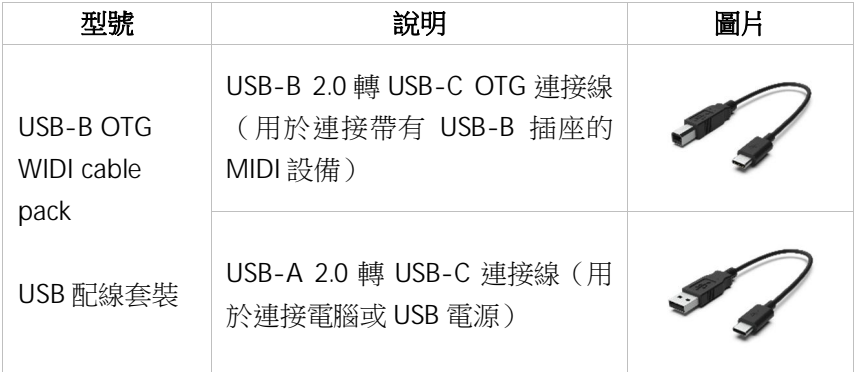

# C MC

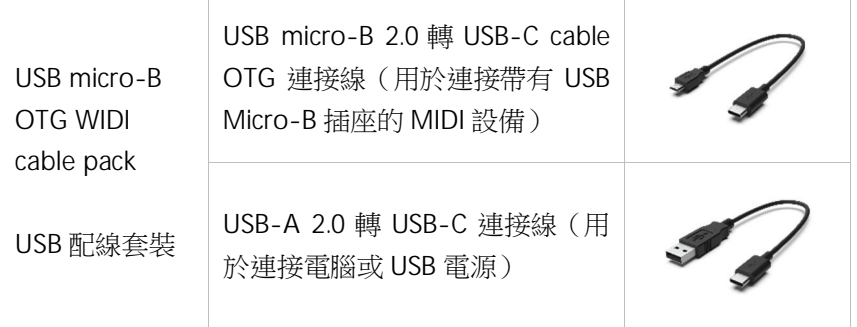

- l **WIDI Uhost** 介面 **LED** 指示燈
	- w 左側 LED 為藍牙指示燈
		- 當供電正常時,LED 燈將被點亮。
		- 藍色 LED 緩慢閃爍:設備正常啟動,等待藍牙連接。
		- 藍色 LED 長亮:設備已成功連接藍牙。
		- 藍色 LED 快速閃爍:設備已連接藍牙並正接收或發送 MIDI資訊。
		- 淺藍色(藍綠色)LED:設備作為藍牙主機角色已連接到其它藍 牙從機設備。
		- 綠色 LED:設備處於韌體升級模式,請使用 iOS 或 Android 的 WIDI App 升級韌體(App 下載連結在 BluetoothMIDI.com頁面)。
	- 右側 LED 為 USB 指示燈
		- 綠色 LED 長亮:WIDI Uhost 已連接外部 USB 電源並為其 USB device 插座供電。

l 將 **WIDI Uhost** 介面作為主設備,連接隨插即用標準 **USB MIDI** 附屬設備

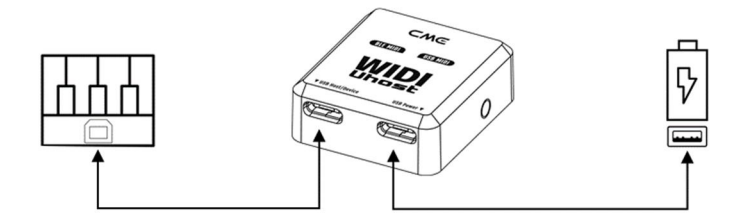

- 1. 將選配的 USB OTG 線的 USB-B 或 USB micro-B 插頭插入 USB MIDI 設備的 USB 插座,再將另一端 USB-C 插頭插入 WIDI Uhost 左側的 USB Host/Device 插座。
- 2. 將選配的 USB 線的 USB-C 插頭插入 WIDI Uhost 右側的 USB Power 插 座,再將另一端 USB-A 插頭插入 USB 電源的 USB 插座。
- 3. 當右側 LED 顯示為綠色並長亮,表示 USB MIDI 附屬設備已經被 WIDI Uhost 正確識別,並可透過它發送和接收藍牙 MIDI 資訊。
- 註 1:上圖為 USB-B 插座連接示意,其它規格 USB 插座連接方法與此相同。
- 註 2:WIDI Uhost 無電源開關,只需通電即可開始工作 。

註 3:當連接 Rol and V-accordi on 等設備的 USB Computer Port 時, 如果想在未 連接電腦時演奏樂器內部聲音,請參照 WIDI App 手冊打開 WIDI USB 軟迴路開關。

l 將 **WIDI Uhost**介面作為附屬設備,連接電腦或帶有 **USB Host**介面的 **MIDI** 設備

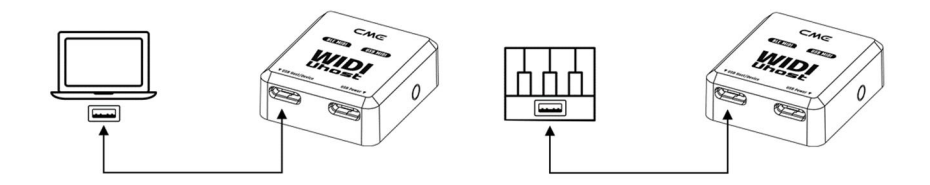

- 1. 將選配的 USB 線的 USB-A 插頭插入電腦(相容作業系統包括: Windows、macOS、iOS、Android、Linux、ChromeOS)或 USB MIDI 設備的 USB Host 插座,再將另一端 USB-C 插頭插入 WIDI Uhost 左 側的 USB Host/Device 插座。
- 2. 當右側 LED 顯示為綠色並長亮,表示 USB MIDI 主設備已經正確識別 WIDI Uhost 為附屬設備,並可透過它發送和接收藍牙 MIDI 資訊。

註 1:WIDI Uhost 無電源開關,只需通電即可開始工作 。

註 2:請前往電腦 DAW 軟體或 MIDI 設備設置頁面,選擇 WIDI Uhost 作為 USB MIDI 輸入輸出設備。

### l 在兩台 **WIDI Uhost** 介面之間建立藍牙 **MIDI** 連接

- 1. 打開兩台連接 WIDI Uhost 的設備的電源。
- 2. 兩台 WIDI Uhost 的藍牙將自動連接,藍色 LED 從慢速閃爍變為長亮 (如果有 MIDI 資料發送,LED 將跟隨資料動態地閃爍)。

## l 在內建藍牙 **MIDI** 的音樂設備和 **WIDI Uhost** 之間建立藍牙 **MIDI** 連接

- 1. 打開內建藍牙 MIDI 的音樂設備和連接 WIDI Uhost 的 USB 設備的電 源。
- 2. WIDI Uhost 將與該音樂設備的內建藍牙 MIDI 模組進行自動連接,藍 色 LED 從慢速閃爍變為長亮(如果有 MIDI 資料發送,LED 將跟隨資 料動態地閃爍)。

註:如果 WIDI Uhost 無法與另一台音樂設備自動配對,有可能是相容性的問題, 請透過 BluetoothMIDI.com 頁面聯繫 CME 獲得技術支援。

### l 在 **macOS X** 蘋果電腦和 **WIDI Uhost** 之間建立藍牙 **MIDI** 連接

1. 打開連接 WIDI Uhost 的 USB 設備的電源,確認藍色 LED 燈慢速閃爍。

- 2. 點擊赭果雷腦螢幕左上角的【赭果圖示】,點擊【系統偏好設置】功 能表,點擊【藍牙圖示】,點擊【打開藍牙】,退出藍牙設置視窗。
- 3. 點擊藉果雷腦螢墓上方的【前往】功能表,點擊【實用工且】,點擊 【音訊 MIDI 設置圖示】。

註:如果未看到 MIDI 工作室視窗,則點擊蘋果電腦螢幕上方的【視窗】功能表, 點擊【顯示 MIDI 工作室】。

4. 點擊 MIDI 工作室視窗右上方的【藍牙圖示】,找到出現在設備名稱 清單下的 WIDI Uhost,點擊【連接】, WIDI Uhost 的藍牙圖示將出現 在 MIDI 工作室視窗中,顯示連接成功。此時可將 MIDI 工作室最小化 至背景運行(請注意:如果沒有音樂軟體在運行,macOS 在一段時間 之後會自動斷開藍牙 MIDI 連接以優化資源佔用)。

#### l 在 **iOS** 設備和 **WIDI Uhost** 之間建立藍牙 **MIDI** 連接

1. 前往 Appstore 應用程式商店搜索並下載免費應用【midimittr】。

註:如果您使用的 App 已經帶有藍牙 MIDI 連接功能,請直接在 App 內的 MIDI 設 置頁面連接 WIDI Uhost。

- 2. 打開連接 WIDI Uhost 的 USB 設備的電源,確認藍色 LED 燈慢速閃爍。
- 3. 點擊【設置】圖示打開設置百面,點擊【藍牙】進入藍牙設置百面, 滑動藍牙開關開啟藍牙功能。
- 4. 打開 midimittr App, 點擊螢幕右下方的【Device】功能表,找到出現 在清單下的 WIDI Uhost,點擊【Not Connected】,並點擊藍牙配對 請求快顯視窗上的【Pair】,WIDI Uhost 在清單中的狀態將更新為 【Connected】,顯示連接成功。此時可按 iOS 設備的 Home 圓形按 鈕,將 midimittr 最小化並保持在背景運行。
- 5. 打開可接收外部 MIDI輸入的音樂 App,並在設置頁面選擇 WIDI Uhost 作為 MIDI 輸入裝置, 即可開始使用。

#### **9** / **16**

註:iOS 16(及更高版本)開始提供與 WIDI 設備的自動配對連接功能。

iOS 設備與 WIDI 設備首次確認連接後,今後每次啟動 WIDI 設備或 iOS 設備的 藍牙時,他們都會自動重新連接。這是一個很棒的功能,從現在開始,您將不再需 要每次都手動連接。但是,對於那些僅使用 WIDI App 更新或設置 WIDI 設備、 而不在 iOS 設備上使用其它藍牙 MIDI 應用的人來說,這可能會給他們帶來困 惑。新的自動連接可能會導致您的 iOS 設備與 WIDI 設備之間不必要的自動連 接。為避免這種情況,您可以透過 WIDI 編組在 WIDI 設備之間創建固定連接, 或是在使用 WIDI 設備時關閉 iOS 設備上的藍牙。

#### l 在 **Windows 10** 電腦和 **WIDI Uhost** 之間建立藍牙 **MIDI** 連接

首先,Windows 版的音樂軟體必須整合微軟最新的 UWP API 介面程式才 能使用 Windows 10 自帶的藍牙 MIDI 通用驅動。但大多數音樂軟體由於各種原 因,尚未整合這個 API。據我們所知,目前只有 Cakewalk by Bandlab 整合了這 個 API,因此它可以直接連接 WIDI Uhost 或其它標準藍牙 MIDI 設備。

當然, 也有一些诱過軟體虛擬 MIDI 介面驅動在 Windows 10 通用藍牙 MIDI 驅動和音樂軟體之間進行 MIDI 資料傳輸的變通方案,例如使用 Korg BLE MIDI 驅動。WIDI 從藍牙韌體版本 v0.1.3.7 開始全面相容 Korg BLE MIDI Windows10 驅動,可以支持多台 WIDI 同時連接 Windows 10 電腦並進行雙向 MIDI 資料傳輸。具體操作如下:

影片說明:http://www.centrmus.com/video/default/detail?id=89

1. 請造訪 Korg 官網下載 BLE MIDI Windows 驅動。

https://www.korg.com/us/support/download/driver/0/530/2886/

- 2. 使用解壓縮軟體將驅動檔解壓縮後,點擊 exe 檔安裝驅動(安裝後可 以在裝置管理員的音效、視訊及遊戲控制器清單中檢查是否安裝成 功)。
- 3. 請使用 WIDI App 將 WIDI 設備的藍牙韌體升級到 v0.1.3.7 或更高版本 (升級步驟請參考 BluetoothMIDI.com 上的相關說明和影片)。同時,

請將升級後的 WIDI BLE 角色設置成"限定從機",以避免多台 WIDI 同 時使用時出現相互自動連接的情況。如有必要,還可在升級後重新命 名每個 WIDI,便於在同時使用時分辨不同 WIDI 設備。

- 4. 請確認您的 Windows 10 和電腦的藍牙驅動已升級到最新版本(電腦 需要配備藍牙 4.0/5.0 性能)。
- 5. 將一台 WIDI 插入 MIDI 設備,打開雷源使 WIDI 诵雷並啟動。點擊開 始 -- 設置 -- 設備,打開"藍牙和其他設備"視窗,打開藍牙開關, 點擊"添加藍牙或其他設備"。
- 6. 進入添加設備視窗後,點擊"藍牙",點擊設備清單中所列出的 WIDI 設 備名稱,再點鑿"連接"。
- 7. 如果顯示"你的設備已準備就緒",請點擊"已完成"關閉視窗(連接後可 以在裝置管理員的藍牙列表中看到 WIDI)。
- 8. 請按步驟 5 到 7 將其他 WIDI 設備連接到 Windows 10。
- 9. 打開音樂軟體, 在 MIDI 設置視窗, 你應該可以看到出現在清單中的 WIDI設備名稱(Korg BLE MIDI 驅動將自動發現 WIDI 藍牙連接並將 其關聯到音樂軟體中)。選擇所需的 WIDI 作為 MIDI 輸入和輸出設備 即可。

另外,也可使用另一台 WIDI UHOST 或 WIDI Bud Pro 來作為 Windows 10 電腦的藍牙 MIDI 連接硬體解決方案,它可以最大限度地滿 足專業用戶對於超低延遲和遠距離控制的苛刻要求。

#### l 在 **Android** 設備和 **WIDI Uhost** 之間建立藍牙 **MIDI** 連接

與 Windows 的情況類似,安卓版的音樂 App 必須整合安卓作業系統的通 用藍牙 MIDI 驅動才能與藍牙 MIDI 設備進行連接。但大多數音樂 App 由於各種 原因,尚未實現這一功能。因此,您需要借助一些專門用於連接藍牙 MIDI 設備 的 App 作為連接的中轉站。

#### **11** / **16**

## C MG

1. 下載並安裝免費應用【MIDI BLE Connect】: https://www.cmepro.com/wp-content/uploads/2021/02/MIDI-BLE-Connect\_v1.1.apk

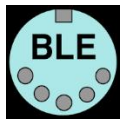

- 2. 打開連接 WIDI Uhost 的 USB 設備的電源,確認藍色 LED 燈慢速閃爍。
- 3. 打開安卓設備的藍牙功能。
- 4. 打開 MIDI BLE Connect App, 點擊【Bluetooth Scan】, 找到出現在列 表下的 WIDI Uhost,點擊【WIDI Uhost】,顯示連接成功。同時,安 卓系統會發出藍牙配對請求通知,請點開通知並接受配對請求。此時 可按安卓設備的 Home 圓形按鈕,將 MIDI BLE Connect App 最小化 並保持在背景運行。
- 5. 打開可接收外部 MIDI輸入的音樂 App,並在設置頁面選擇 WIDI Uhost 作為 MIDI 輸入裝置, 即可開始使用。

#### l **USB** 軟迴路

當連接 USB 時,部分 MIDI 樂器被設計只能作為 MIDI 控制器使用(例如 Roland V-accordion)。此時鍵盤到內部聲音的路由被斷開,MIDI 資訊只能透 過 USB 發送給電腦。如果您想用鍵盤演奏樂器的內部聲音,您需要從電腦 DAW 軟體將 MIDI 信號經 USB 發回給樂器。如果將 USB 軟迴路設置為開,您就不再 需要連接電腦,你演奏的 MIDI 資訊將經由 WIDI 的 USB 直接返回到內部音源, 相同資訊也會經 WIDI 藍牙發送給外部 BLE MIDI 設備。請使用 WIDI App 來設 置 USB 軟迴路開關。

## l 用多台 **WIDI** 設備進行無線藍牙編組連接

WIDI Uhost 從藍牙韌體版本 v0.1.3.7 開始支持編組連接, 可實現【一對四 MIDI 分接】和【四對一 MIDI 合併】的雙向資料傳輸,且支援多個編組同時使 用。

1. 打開 WIDI App。

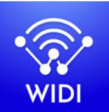

(1.4.0 版或更高版本)

2. 將 WIDI Uhost 升級到最新韌體。保留一台 WIDI 設備處於開機狀態。 註:請記住避免讓多個 WIDI 設備同時處於開機狀態,否則它們將會自動一對一配 對,這將會導致 WIDI App 無法發現您需要連接的 WIDI。

3. 將您的 WIDI Uhost 設置為"限定從機"角色,並為其重新命名。

註1:將 BLE 角色選擇為"限定從機"後,該設置將自動保存到 WIDI Uhost 中。

註 2:點擊設備名稱可對 WIDI Uhost 重命名。新名稱需要重啟設備才能生效。

4. 重複上述步驟,來設置要添加到編組中的所有 WIDI 設備。

5. 在所有 WIDI 設備被設置為"限定從機"角色後,可將它們同時開機。

6. 按一下"編組"菜單,再按一下"創建新編組"(在安卓 App 上請點擊[+] 加號圖示)。

7. 輸入編組的名稱。

8. 將 WIDI 設備拖放到主機和從機位置。

9. 按一下"下載編組",該設置將保存在所有 WIDI 設備中。接下來這幾台 WIDI 將重啟並自動連接到同一編組中。

註 1:即使您將 WIDI 設備關機,所有編組設置狀態仍會被記住。再次開機時,它 們將在同一編組中自動連接。

註 2:如果您想忘記編組連接設置,請用 WIDI App 連接作為主機角色的 WIDI 設備 並按一下"重置默認連接"。

### 編組自動學習

從藍牙韌體版本 v0.1.6.6 開始,可以為主 WIDI 設備啟用"編組自動學習"以 自動掃描所有可用的 BLE MIDI 設備(包括 WIDI 和其它品牌)。

影片說明:http://www.centrmus.com/video/default/detail?id=159

- 1. 將所有 WIDI 設備設置為"限定從機",避免 WIDI 設備相互自動配對。
- 2. 為主 WIDI 設備啟用"編組自動學習"。關閉 WIDI 應用程式。WIDI LED 將緩慢地閃爍藍色。
- 3. 開啟最多 4 個 BLE MIDI 從機 (包括 WIDI),與主 WIDI 設備自動配對。
- 4. 當所有設備均連接好後,按下主 WIDI 設備上的按鈕將編組存儲在其 記憶體中。WIDI LED 按下時為綠色,鬆開時變為藍綠色。

註:iOS、Windows 10 和 Android 暫時無法作為從機與 WIDI 編組。macOS 可以在 MIDI Studio 的藍牙配置中按一下"發佈"加入編組。

# 技術規格

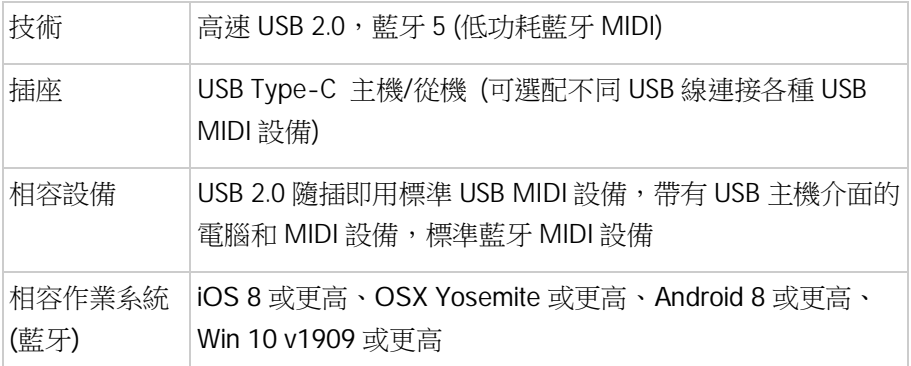

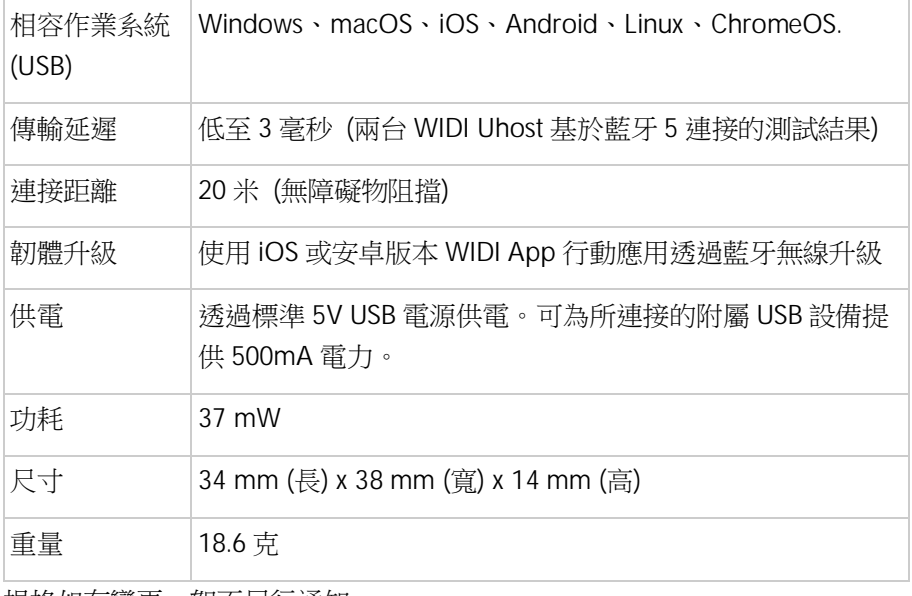

規格如有變更,恕不另行通知。

# 常見問題

- l **WIDI Uhost** 介面 **LED** 燈不亮。
- 是否正確地連接了 USB 電源或帶有 USB Host 功能的 MIDI 設備?
- 請檢查 USB 電源是否供電、或 USB 行動電源是否電量充足(請選用可對 小電流設備充電的行動電源)、或所連接的 USB Host 設備已開機?
- 請檢查 USB 連接線是否可以正常工作?
- l **WIDI Uhost** 無法接收或發送 **MIDI** 資訊。
- 請檢查是否正確連接了 USB Host/Device 資料介面, 以及藍牙 MIDI 是否已 經連接成功?

## WIDI Uhost 作為主機時,無法為所連接的 USB 附屬設備提供電力。

- 請檢查是否正確連接了 USB 電源到 USB Power 介面?
- 請檢查所連接的 USB 附屬設備是否符合 USB 2.0 規範(耗電不超過 500mA)?

#### l **WIDI Uhost** 可以無線連接到其他 **BLE MIDI** 設備嗎?

- 如果被連接的 BLE MIDI 設備符合標準的 BLE MIDI 規範,則可自動連接。 如果 WIDI Uhost 無法自動連接,有可能是相容性的問題,請透過 BluetoothMIDI.com 頁面聯絡 CME 獲得技術支援。

### 無線連接距離很短,或信號延遲很大,或信號時斷時續。

- WIDI Uhost 採用藍牙標準進行無線信號傳輸。當信號受到強烈干擾或阻擋 時,傳輸距離和反應時間將會受影響,例如金屬、樹木、鋼筋混凝土牆壁、 或有較多其他電磁波的環境。

# 聯繫方式

電子郵件:info@cme-pro.com

網頁:BluetoothMIDI.com